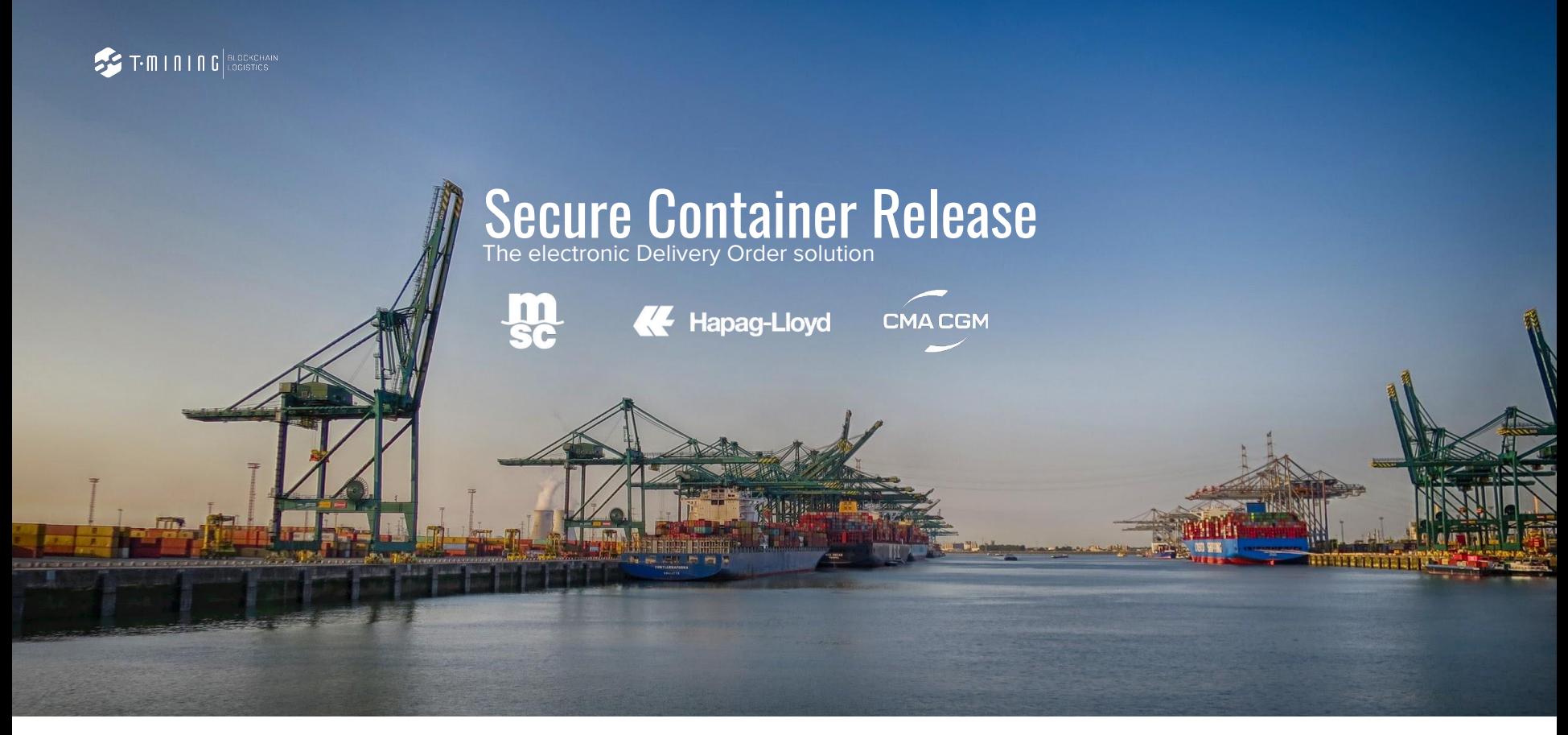

Getting Started with the SCR Admin area admin.securecontainerrelease.com

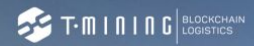

# **Content**

Here, we explain you the most important functionalities of the SCR Admin area.

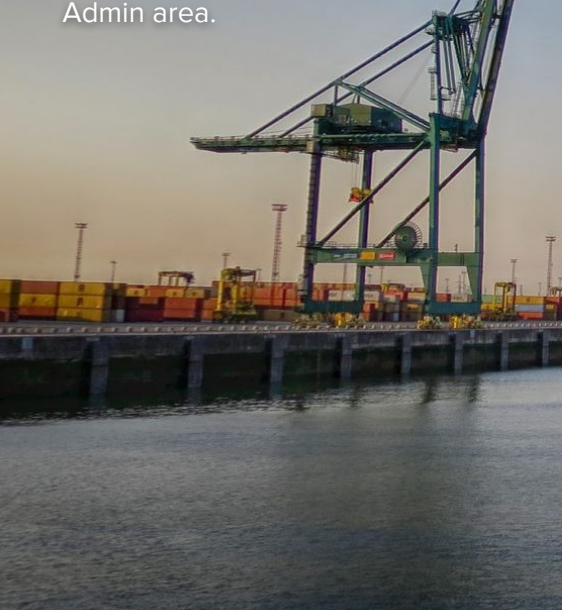

- 1. How to login?
- 2. How to manage your organization details?
- 3. How to manage & add users?
- 4. How to reset a password?
- 5. How to manage & add private connections?
- 6. Find help & support.

1 - How to login?

#### **SECURE PICK-UP**

# #NOPINCODESPLEASE

m **SMPET** 

## Are you ready for Secure Pick-up?

Learn how to prepare for Secure Pick-up

LEARN MORE ABOUT SECURE PICK-UP

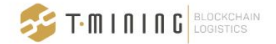

#### Login to SCR

Your email address petra@saasmic.io Enter the email address that is registered in your profile. Password Ø Enter your password LOGIN

Login to the Secure Container Release Admin area via https://admin.securecontainerrelease.com

#### 2 - How to manage your organization details?

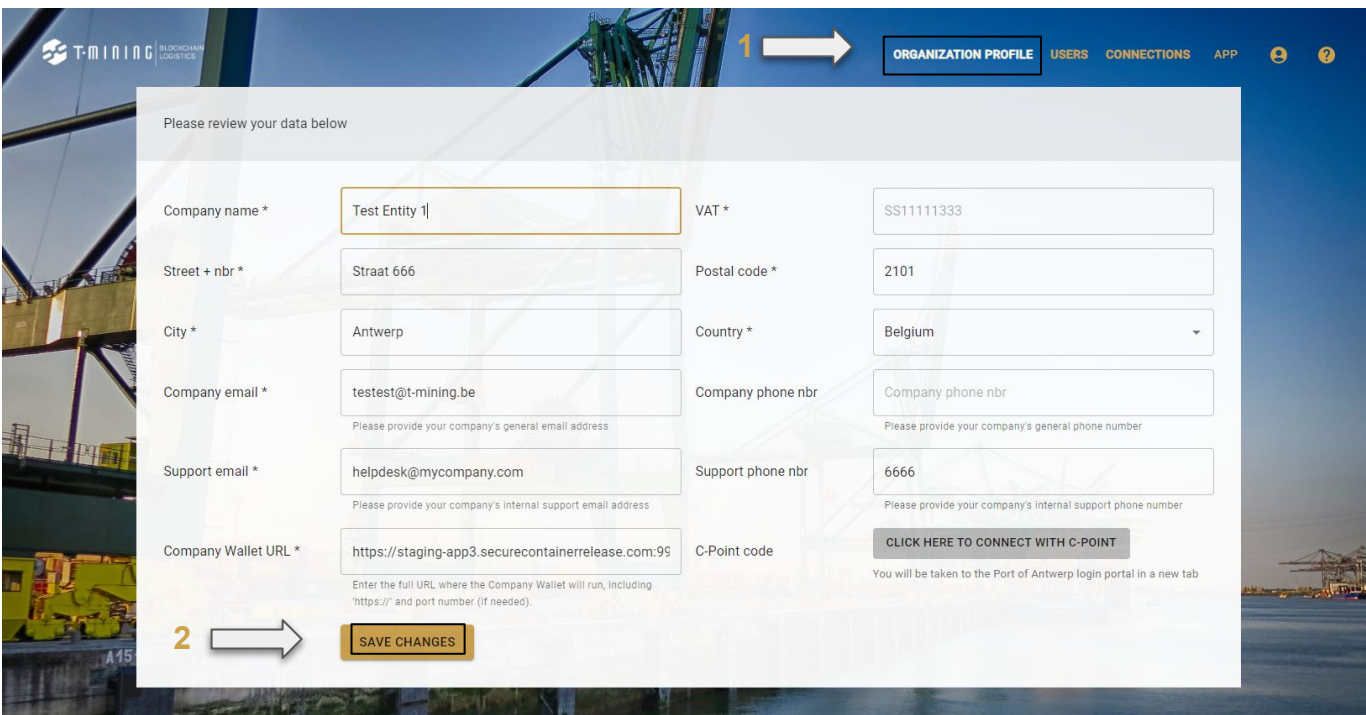

By clicking on 'ORGANIZATION PROFILE' (top-right corner) you'll get redirected to a page where you can find the

information of your organization (1).

## 3 - How to add users?

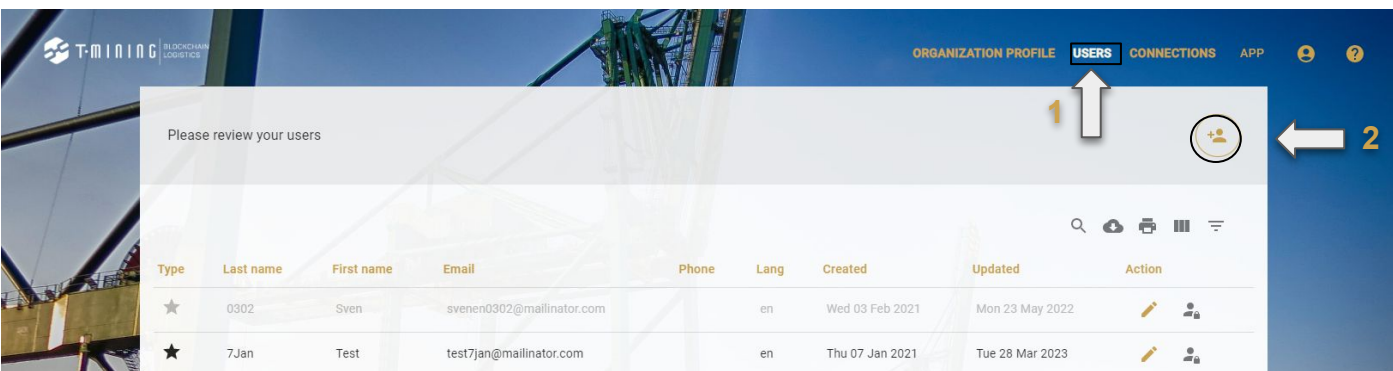

By clicking on 'USERS' (top-right corner) you'll get redirected to a page where you can manage existing users or add

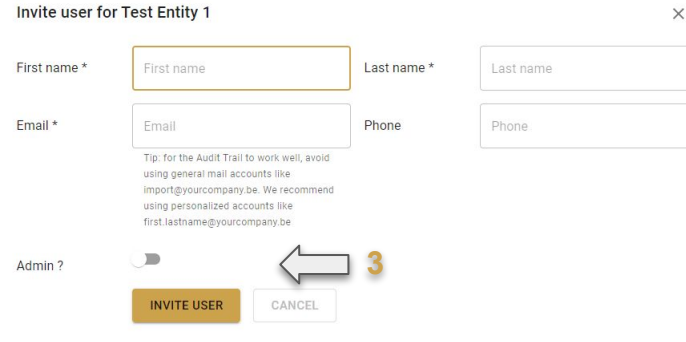

If you'd like to add a new admin, you'll have to toggle the button that

#### 3 - How to edit users?

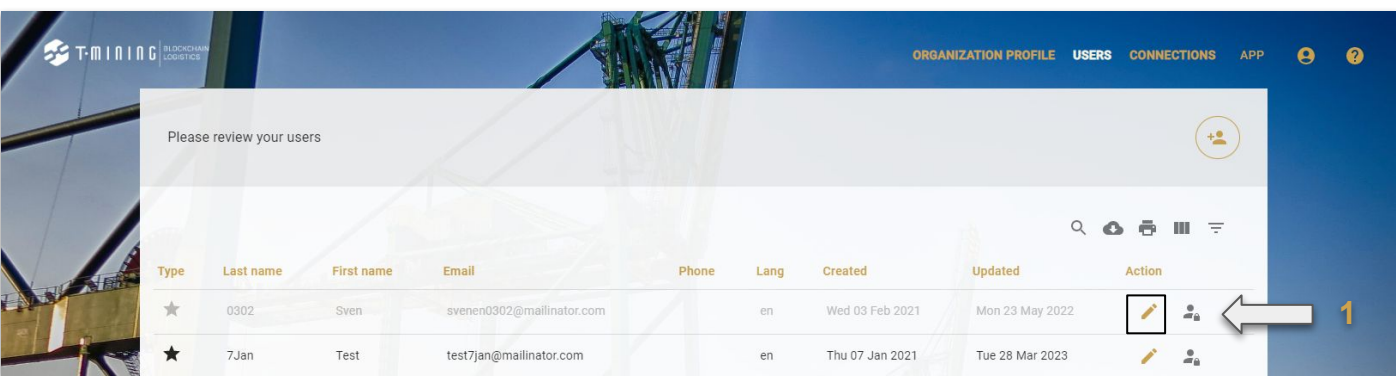

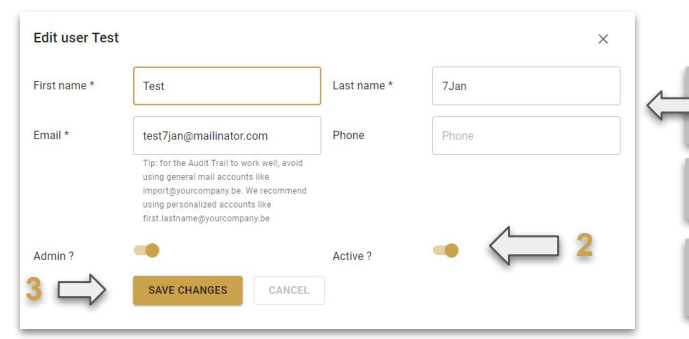

can edit the information of the user you want to edit (1).

#### 4 - How to reset a password?

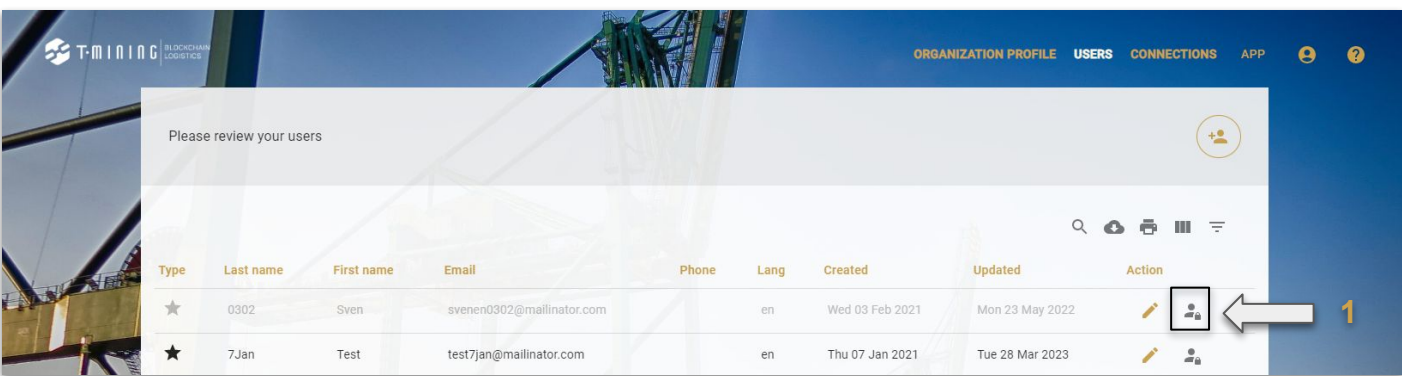

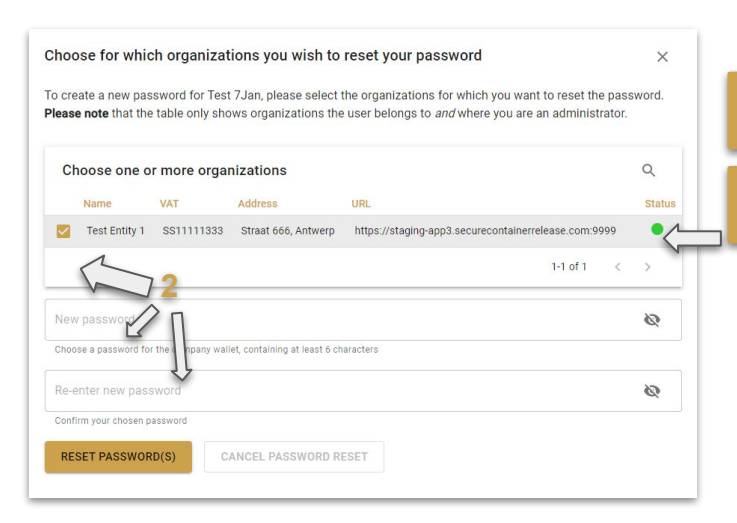

Clicking on the little (grey) 'man-icon' will open a new window where you can reset the password of the selected user (1).

Select the entity that is linked to the account that needs to be reset and

fill in the new password in the two fields (2).

To be able to **transfer** your releases to another entity, you first need to establish a **private connection**.

To create a connection, 2 steps are required: **Step 1:** You (the inviter) clicks on "+" in the upper right corner to create & send a new connection; **Step 2:** The other entity (the invitee) needs to **accept** your connection request; Steps 3 & 4 will be performed automatically

Step 3 & 4 will update & encrypt your connections in your wallet, so that your commercial privacy is guaranteed. So all information about who you work for and with and do business with, is only visible for your organisation and the invitee. No one else can access or see this data!

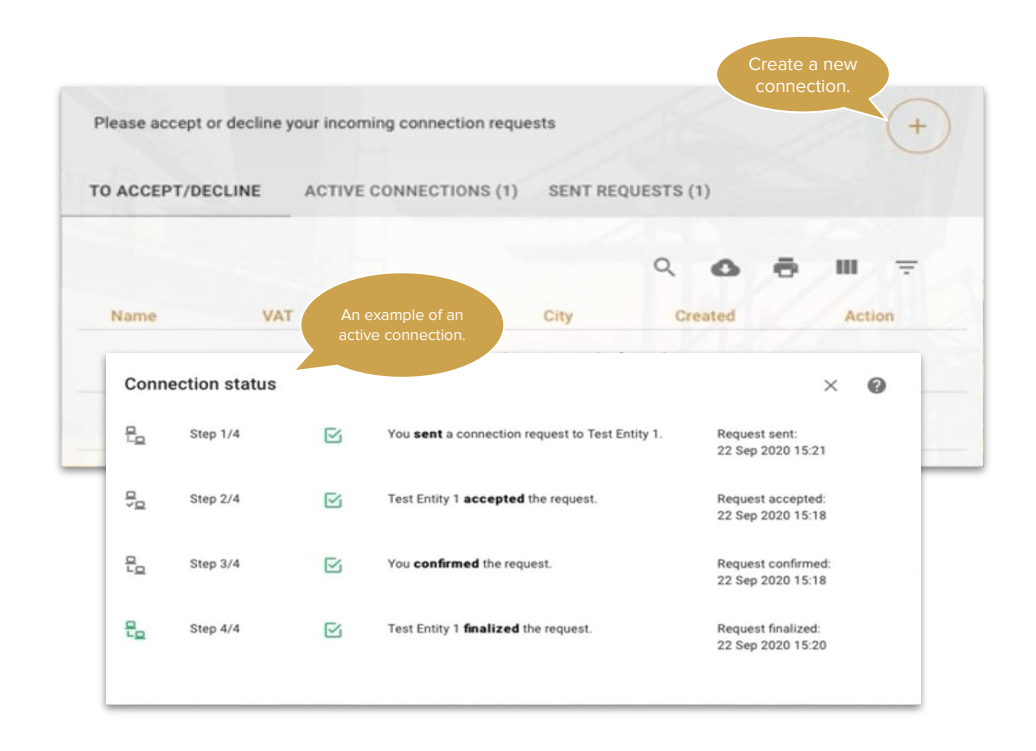

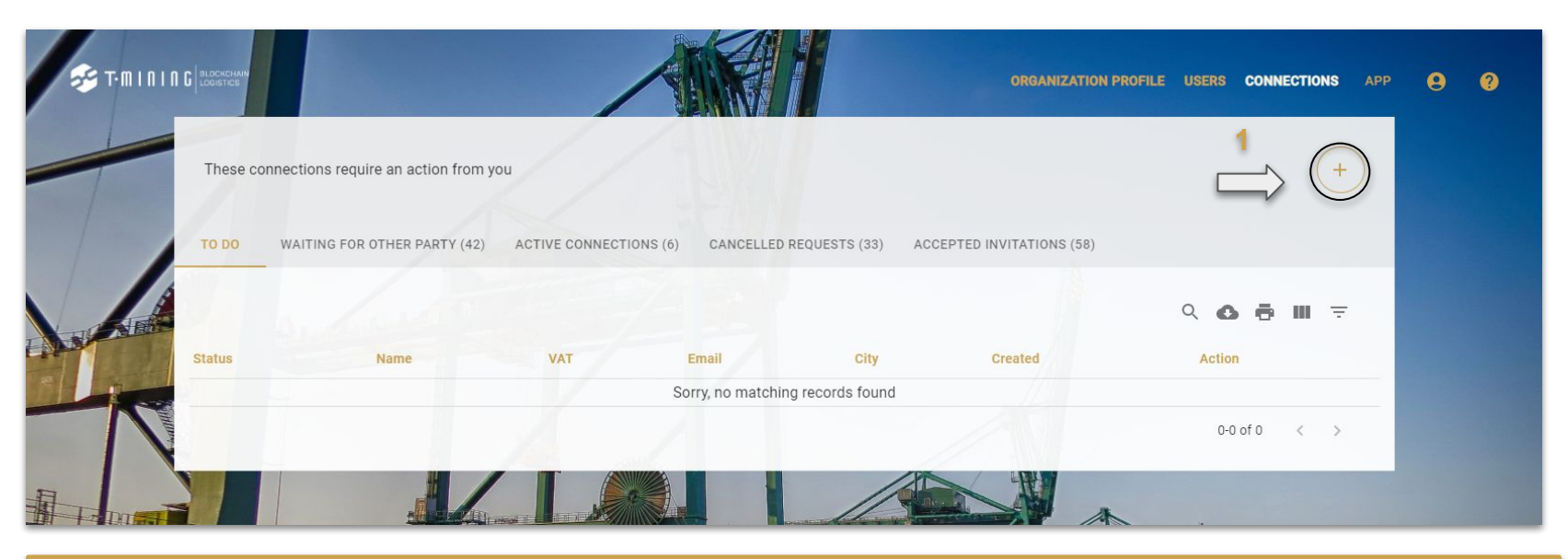

To be able to transfer your pickup rights to another party, you first need to set up a private connection. These connections are private: only your organization can see them. Click on the "+" button to create a new connection (1).

TIP: Set up your private connections well in advance. If you wait till the last minute, your partner might not be onboarded to SCR yet, increasing the risk of unwanted delays.

#### 5 - How to manage & add private connections - from the list of active companies?

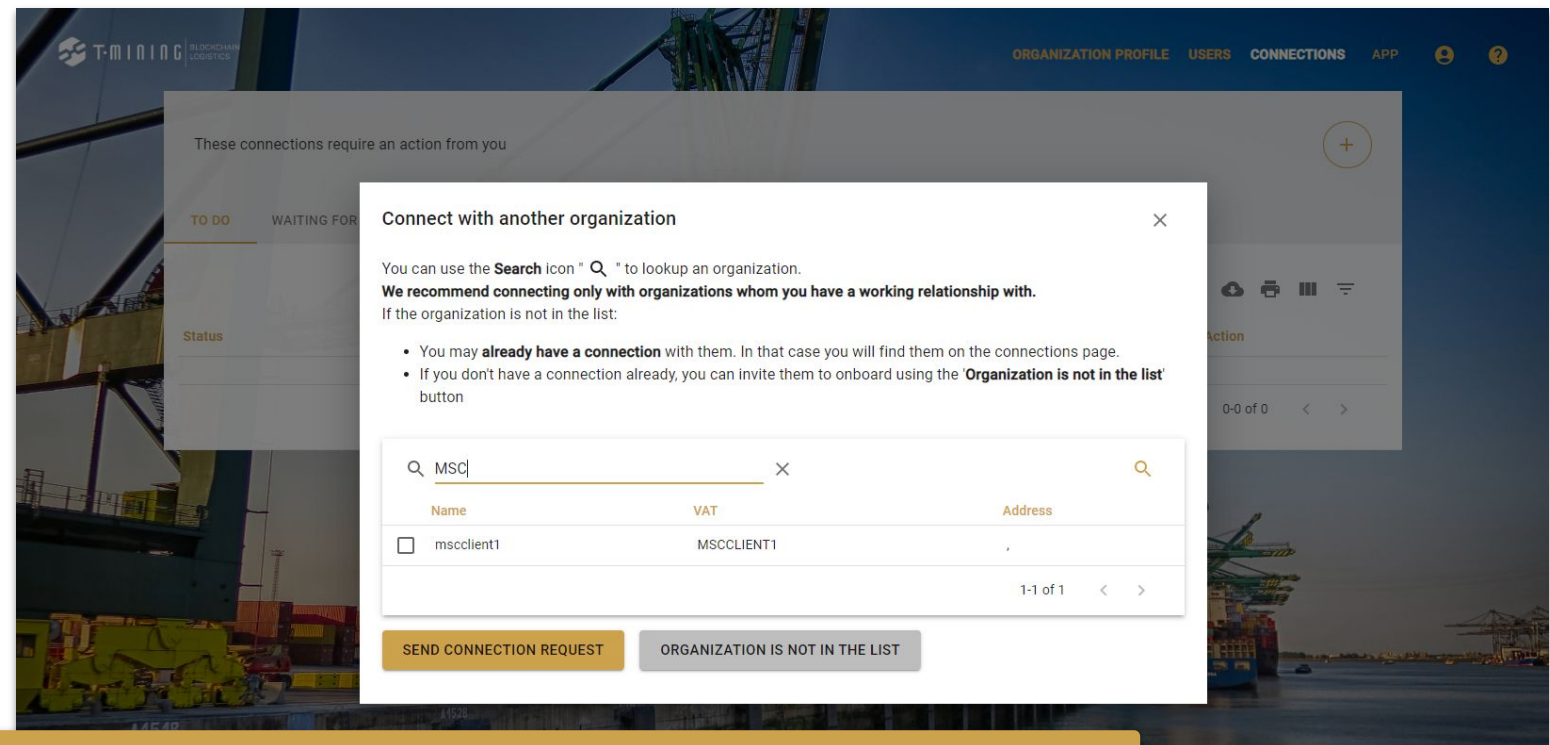

In the list of active companies you can choose one or more companies to send a connection request to.

Just select them and press "send connection request".

Note: The other party needs to accept the connection request for the connection to be established.

#### 5 - How to manage & add private connections - creating a new connection?

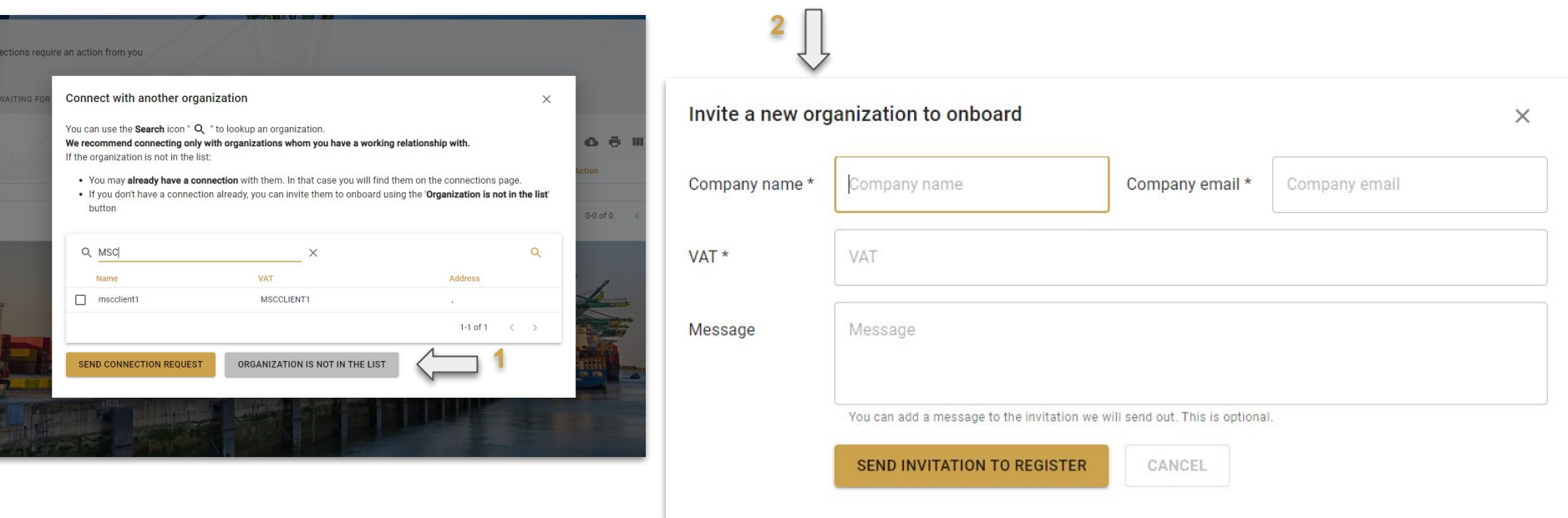

If the company is new, click on 'ORGANIZATION NOT IN THE LIST' (1) button and then fill in the form to invite it. (2)

Provide the company details of the company you want to connect with. If the company is already in the onboarding process, a connection request will be sent. Note: The other party needs to accept the connection request for the connection to be established.

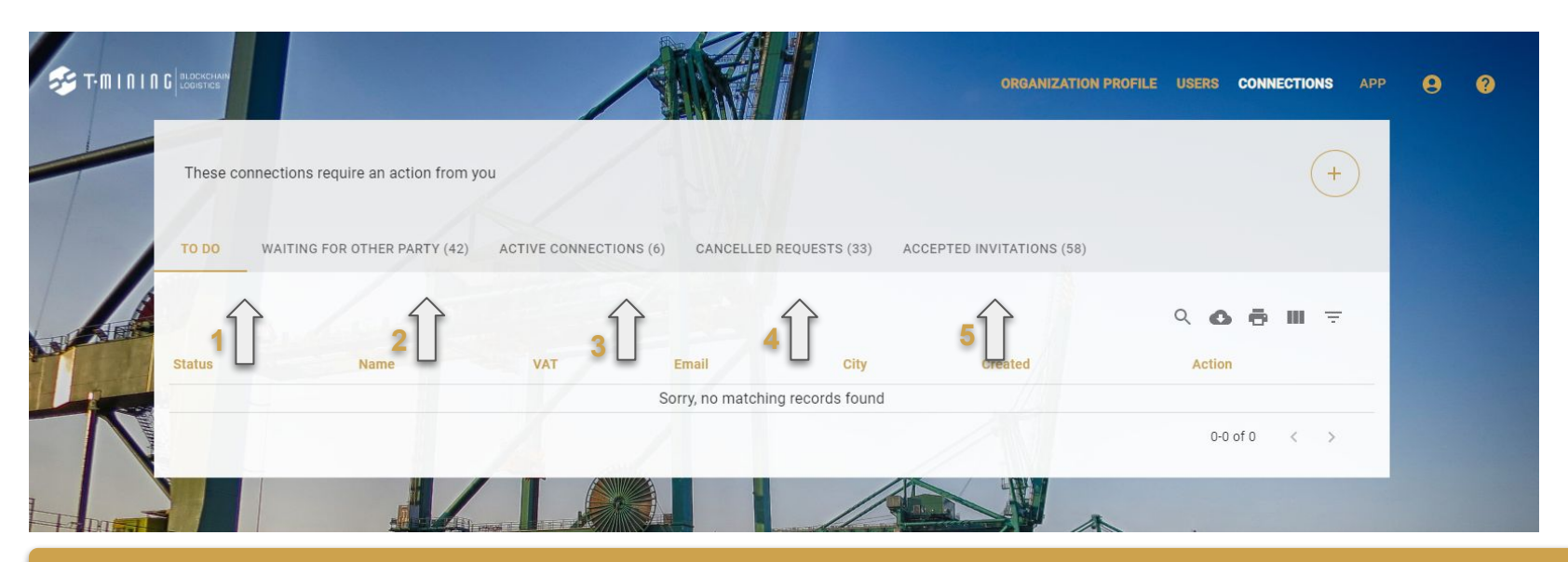

#### In the 'CONNECTIONS'-tab of the SCR application you'll see multiple other fields where you can click on.

The following actions can be taken within this feature:

- 1. accept or decline an incoming connection request for your organization (1);
- 2. a list of your private connections, for which the other party has to take action (e.g. confirm it) (2);
- 3. a list of your active private connections with which you can exchange releases (3).
- 4. a list of the cancelled requests that you've sent (4);
- 

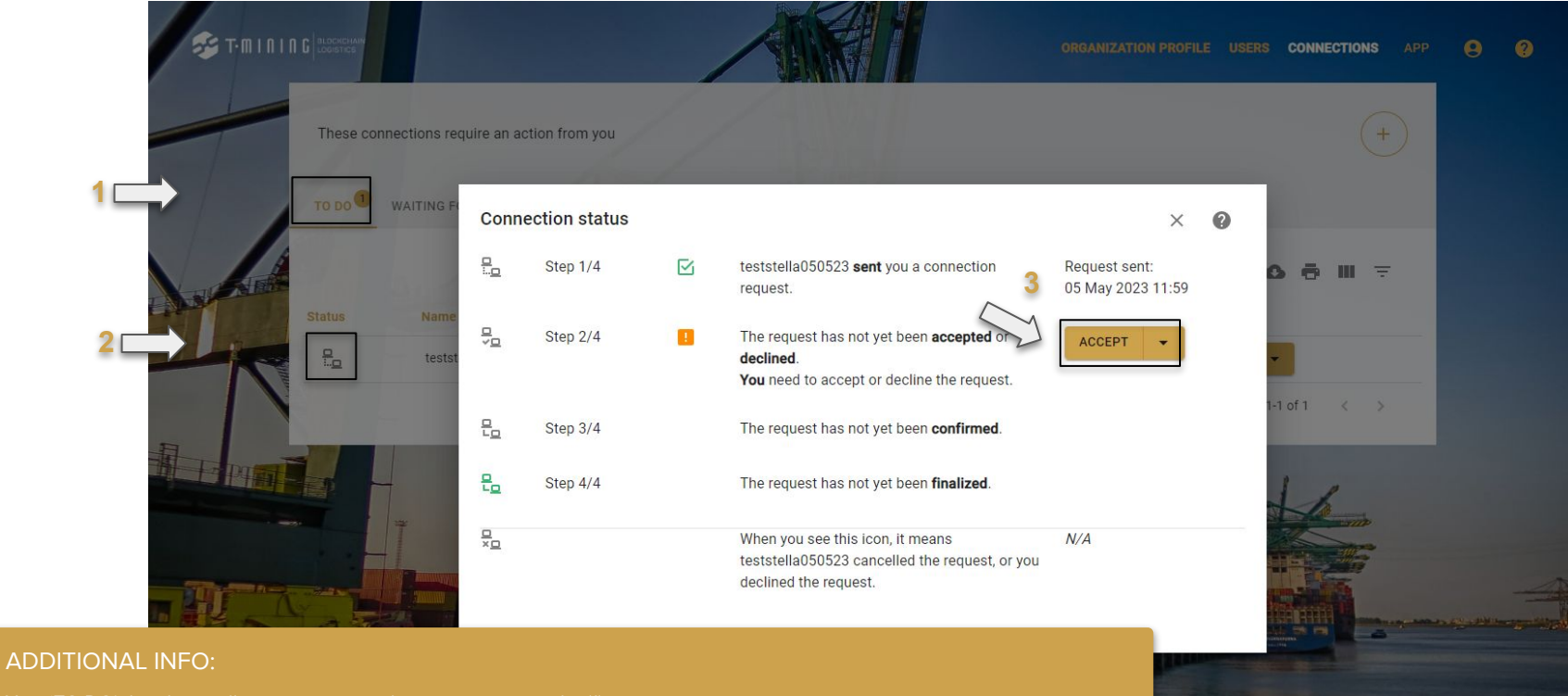

Your 'TO DO'- list shows all connections you have an action to take (1).

When you click the status-icon, a history is shown (2).

In the history a button is available to do the operation that is expected (confirm, accept/decline).

## 6 - Find help & support.

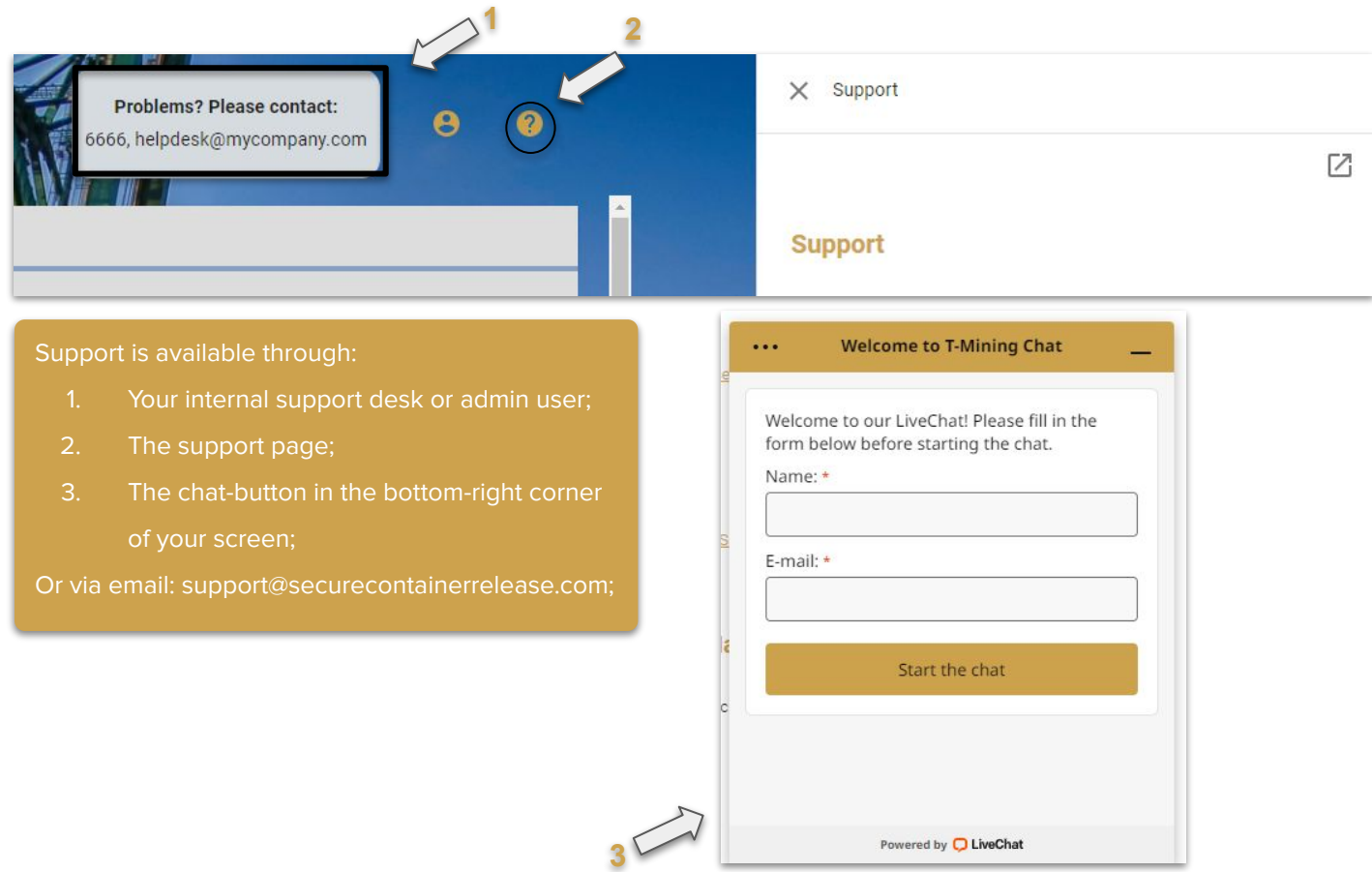

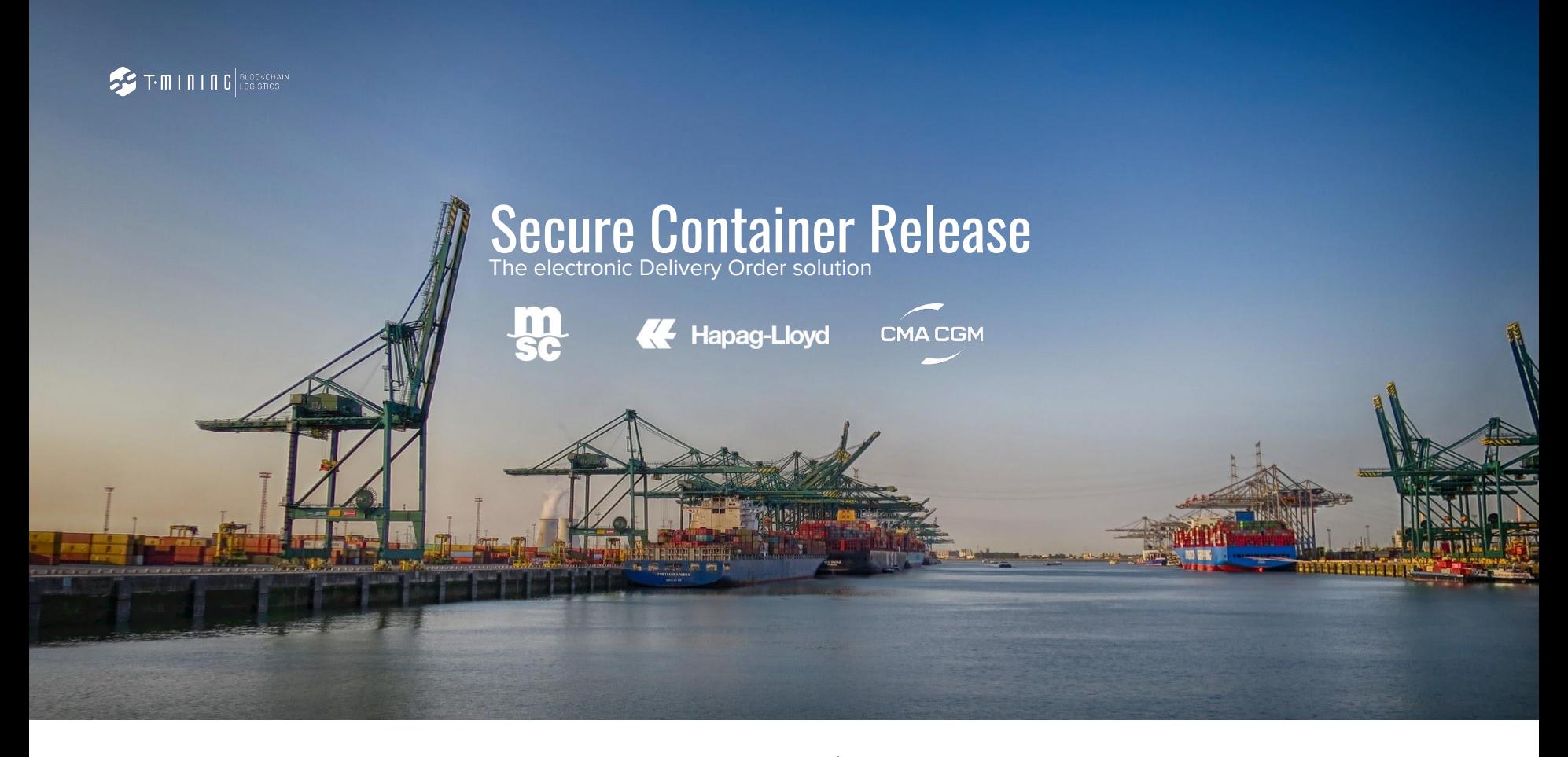

www.securecontainerrelease.com